## **Course Override Instruction**

Office of International Affairs (Bldg. 152, 2<sup>nd</sup> floor) Seoul National University

The first week of the semester is SNU's course change period, namely the course change (add/drop) week, when students can add and delete courses on the course registration website. [\(http://sugang.snu.ac.kr\)](http://sugang.snu.ac.kr/)

## **Fall 2019 Course Change Period**: **September 2 (Mon) – September 6 (Fri), 9 am to 6 pm**

On the website, the menu "Details of Course Registration" shows you the list of courses you successfully registered for during the course registration period. There, you can delete a course to drop it and add a new one from the course catalog. Please note that you can drop your courses until halfway through the semester, but any course addition or replacement is not allowed after September 6.

When a course you want to add is already full, you may ask the instructor to allow you to take the course. The process for acquiring a permission for additional registration is called as "course override" and "CHO-AN-JI" in Korean at SNU.

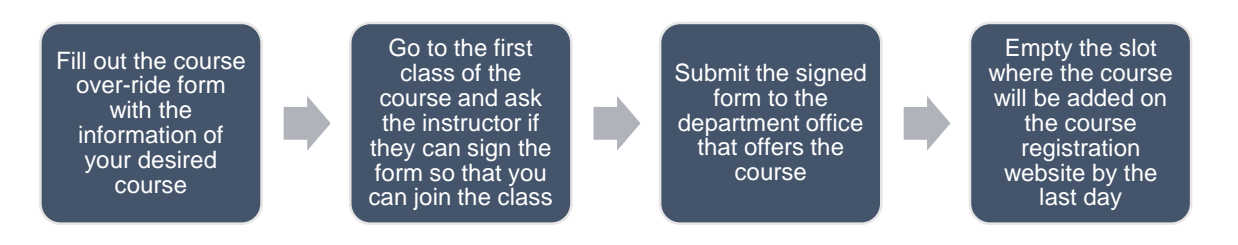

1. To register for a course with a full quota, you must **fill out the course override form** with the course information and **have it signed by the instructor**. You must be present on the first day of the course because instructors usually see if there are students who want to override on the first day only.

2. After you get it signed, **submit it to the department office that offersthe course (or, the office that the course belongs to)**. For example, if the course belongs to Dept. of Mechanical and Aerospace Engineering, you must go to the Mechanical and Aerospace Engineering departmental office, even though you are affiliated with a different department. You can find the directory of each department office from the attachment. The college and department information for each course can be found in the following way:

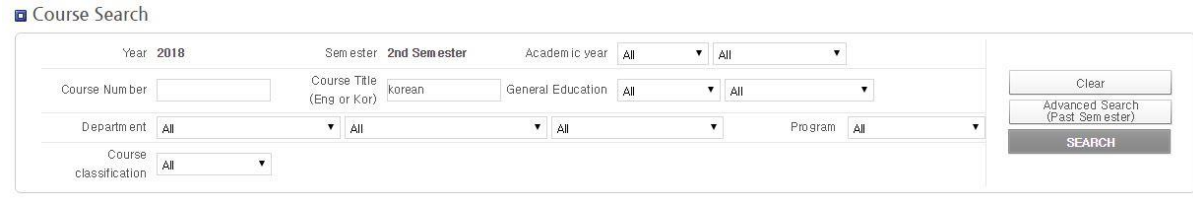

 $\blacktriangleright$  You can seen th for courses of previous semesters by cicking the "Advenced Seenth" button

.<br>Course Order: Course Number starting with Alphabets(L for Liberal, M for Major, T for Teaching) → Course Number st ting with Numbers AI cause dessification

※ Some specific functions are not allowed during the busy time. - check the notice for details

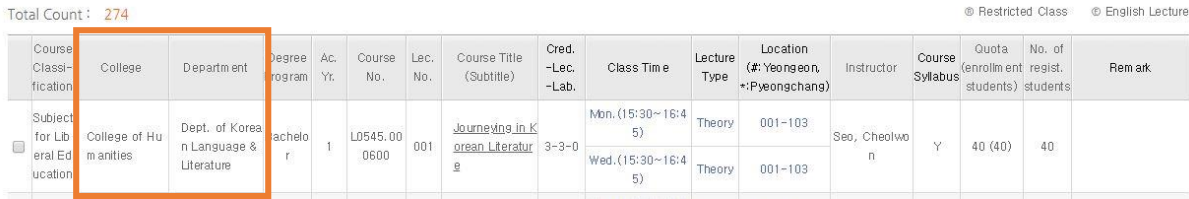

3. If the course that you received approval for override clashes with any existing course in your timetable, you must delete the existing one on the course registration system to empty the slot for the newly added course, by the last day of the Course Change Period (September 6, 6 pm).

4. When the instructor didn't give you a permission and you couldn't get the form signed, there is no other way than keeping your eyes on the course registration website to check if there is a seat open up for the course. Or, please find other optional courses and try the same steps. If you have difficulties with the process, please contact OIA.

## **\* Important Notes include:**

## **- Not every instructor will allow you to override.**

- Some departments observe their own policies for the override procedure. They might open a separate system for additional registration or open their office for certain time slots to collect the override requests and select only a few of them. For more information on the policy, please make sure you check the website of each department office and contact the instructor.